## Student Password Changes

## **If the student knows their password**

- 1. Go to <https://clever.com/in/bismarckschools> (also available through the student login portal and on the Library Media databases page)
- 2. Click the Log In with BPS Google account button

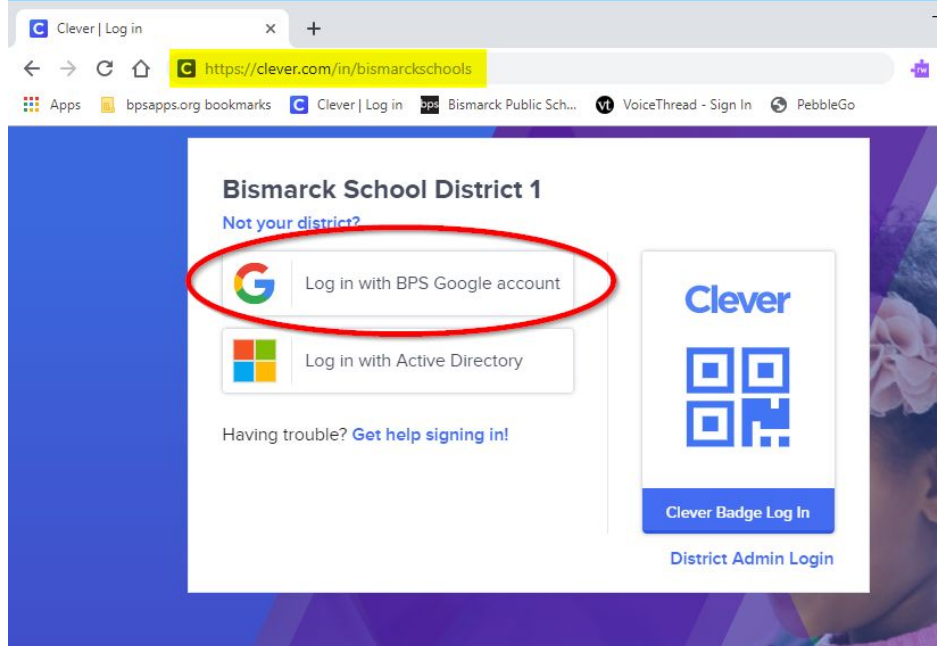

3. Click on the student's name in the upper right corner and select Change AD password

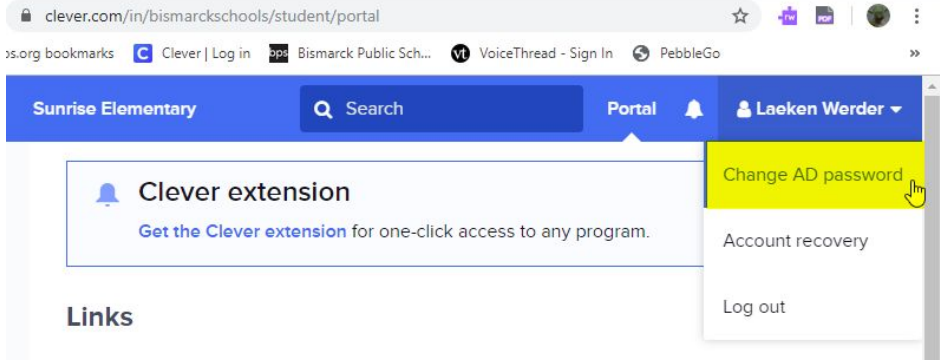

- 4. Enter the new password and click Set new password.
- 5. Encourage students to set a recovery method. This will enable them to reset their password in the future if they have forgotten their password. A cell phone or non-bps email account is required.

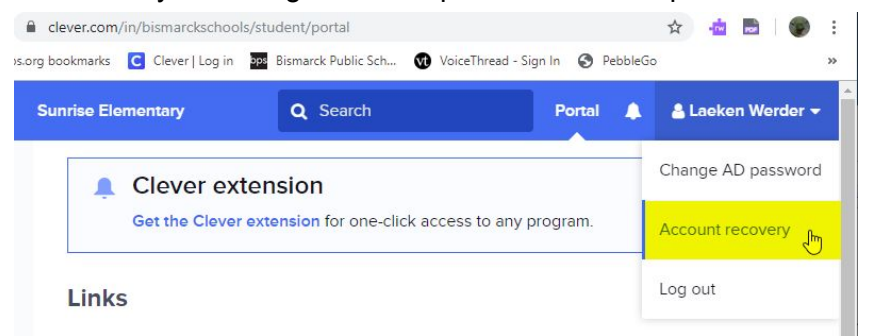

## **If the student doesn't know their password**

## **Option 1: Clever Account Recovery**

This option only works if the student previously set up account recovery in Clever with a cell phone or non-bps email address.

1. Go to [https://clever.com/in/bismarckschools.](https://clever.com/in/bismarckschools) Click Get help signing in.

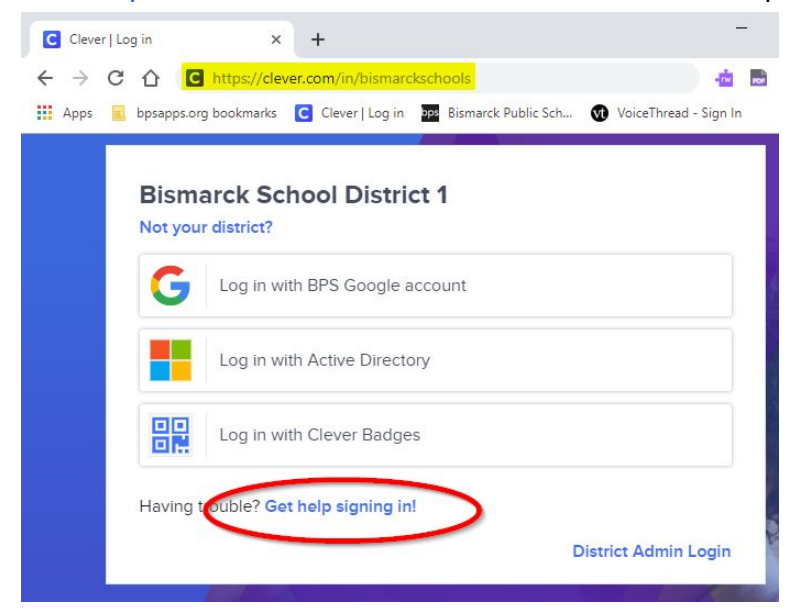

2. Click Recover Active Directory account with backup method. The student will be prompted to enter their bpsapps email address and will then receive a text or email at their registered recovery account.

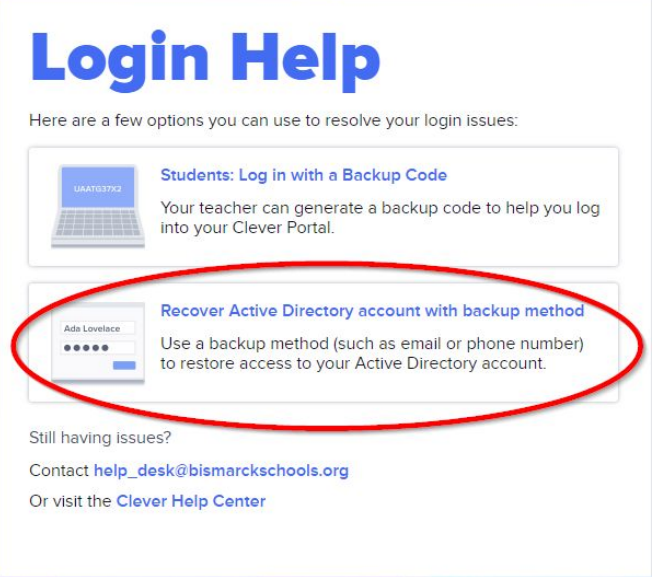

**Option 2: Visit the school LMS, Library Assistant, or building technician**